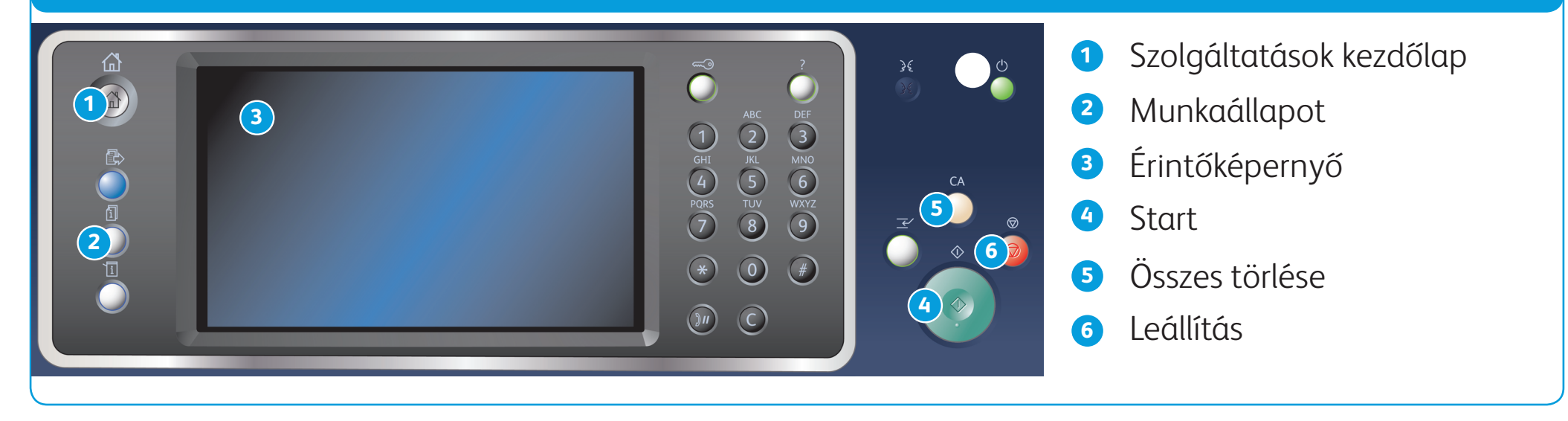

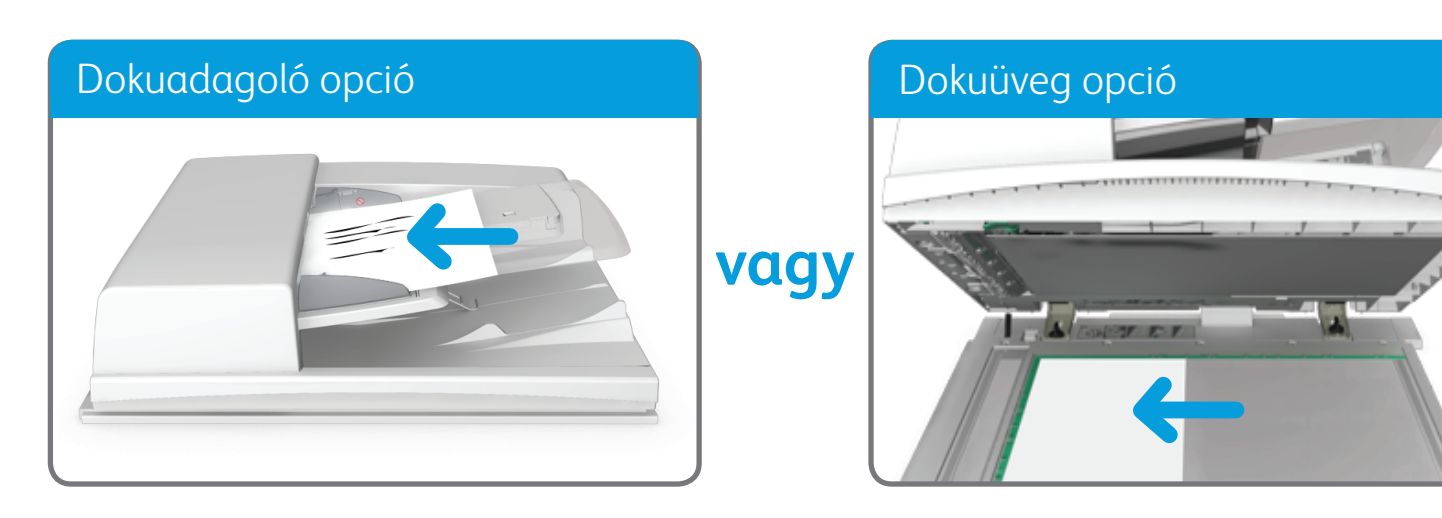

©2014 Xerox Corporation. Minden jog fenntartva. A XEROX® és a XEROX és ábrás védjegy® a Xerox Corporation védjegyei az Egyesült Államokban és/vagy más országokban.

BR7341

#### **További információk**

Lásd a használati útmutatót, amely a következő címen érhető el: http://www.support.xerox.com

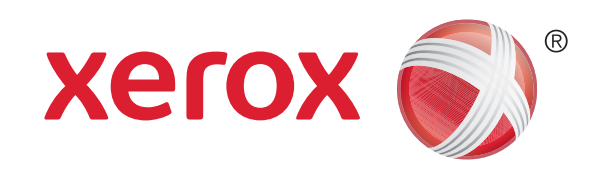

1. A dokumentumokat nyomtatott oldallal felfelé helyezze a dokuadagoló bemeneti tálcájába. Állítsa be úgy a vezetőt, hogy éppen csak érintse a dokumentumokat. VAGY

Hajtsa fel a dokuadagolót. Helyezze a dokumentumot nyomtatott oldalával lefelé a dokuüvegre, és illessze a bal felső sarokban lévő nyílhoz. Hajtsa le a dokuadagolót.

- 2. Nyomja meg a vezérlőpult Összes törlése gombját a korábban kiválasztott összes beállítás törléséhez.
- 3. Nyomja meg a Szolgáltatások kezdőlap gombot.
- 4. Az érintőképernyőn válassza a Másolás gombot.
- 5. Ha szükséges, válassza a Másolás fület. A másolási szolgáltatás megnyitásakor általában ez az aktív lap.
- 6. Válassza ki a kívánt beállításokat.
- 7. A vezérlőpult számbillentyűzetének segítségével írja be a nyomatok számát.
- 8. Az eredeti szkenneléséhez nyomja meg a Start gombot a vezérlőpulton.

# A másolás folyamata

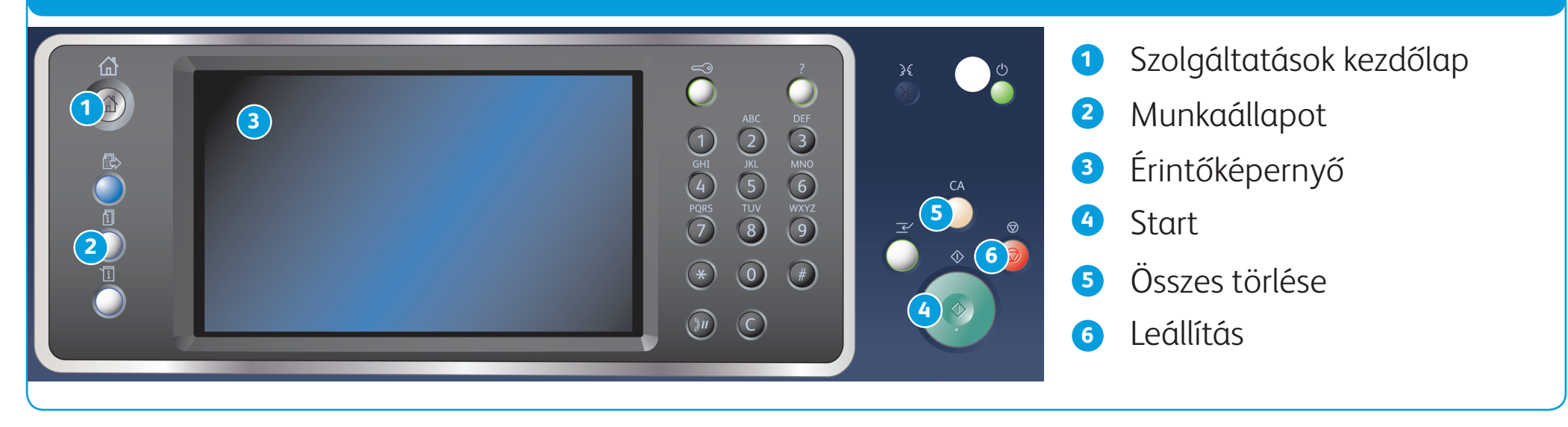

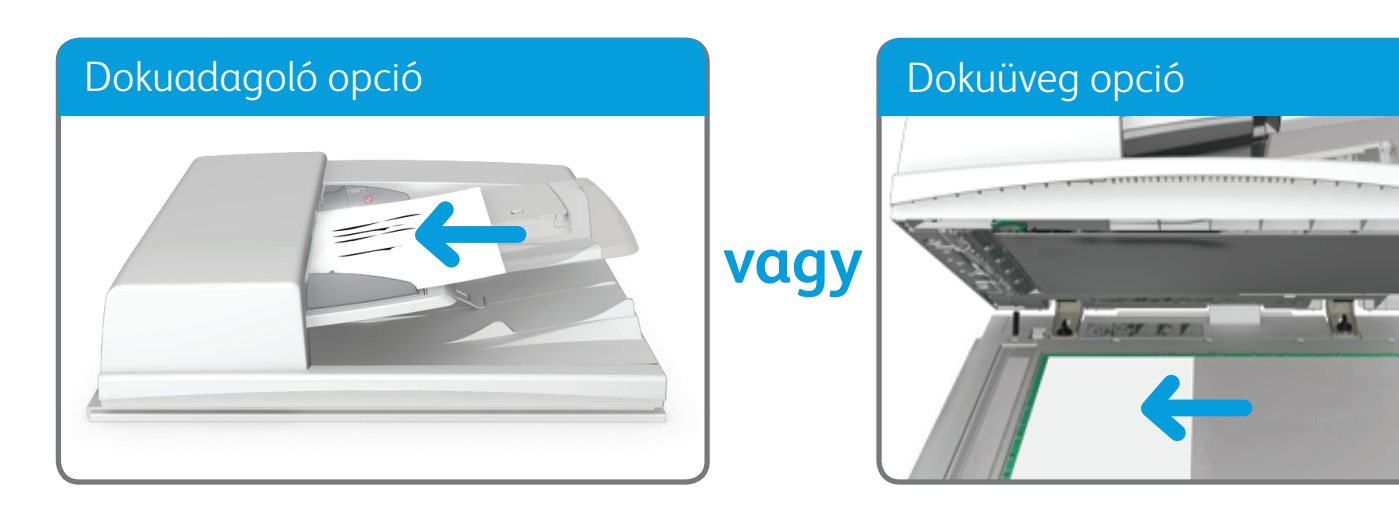

©2014 Xerox Corporation. Minden jog fenntartva. A XEROX® és a XEROX és ábrás védjegy® a Xerox Corporation védjegyei az Egyesült Államokban és/vagy más országokban. BR7341

**További információk**

Lásd a használati útmutatót, amely a következő címen érhető el: http://www.support.xerox.com

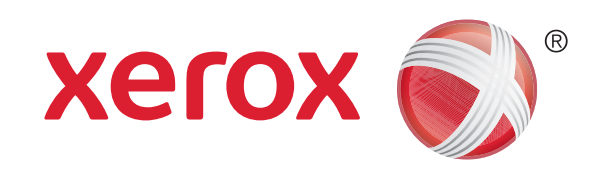

Xerox® WorkCentre™ 5945/5955 többfunkciós nyomtató

# A faxküldés folyamata

1. A dokumentumokat nyomtatott oldallal felfelé helyezze a dokuadagoló bemeneti tálcájába. Állítsa be úgy a vezetőt, hogy éppen csak érintse a dokumentumokat. VAGY

- 2. Nyomja meg a vezérlőpult Összes törlése gombját a korábban kiválasztott összes beállítás törléséhez.
- 3. Nyomja meg a Szolgáltatások kezdőlap gombot.
- 4. Az érintőképernyőn válassza a Fax gombot.
- 5. Ha szükséges, válassza a Fax fület. A faxszolgáltatás megnyitásakor általában ez az aktív lap.
- 6. Válassza az Adja meg a faxszámot beviteli mezőt, és a számbillentyűzet vagy az érintőképernyő billentyűzetének

Hajtsa fel a dokuadagolót. Helyezze a dokumentumot nyomtatott oldalával lefelé a dokuüvegre, és illessze a bal felső sarokban lévő nyílhoz. Hajtsa le a dokuadagolót.

segítségével írja be a címzett faxszámát.

- 7. Válassza a Hozzáadás gombot.
	- Ha a dokumentumot egynél több címzettnek szeretné elküldeni, adja meg a további adatokat (egyszerre egy címzettet), és válassza újra a Hozzáadás gombot, míg végül az összes címzettet meg nem adta.
- 8. A megadott információk mentéséhez válassza a Bezárás gombot.
- 9. Válassza ki a kívánt beállításokat.
- 10. Az eredeti szkenneléséhez nyomja meg a Start gombot a vezérlőpulton.

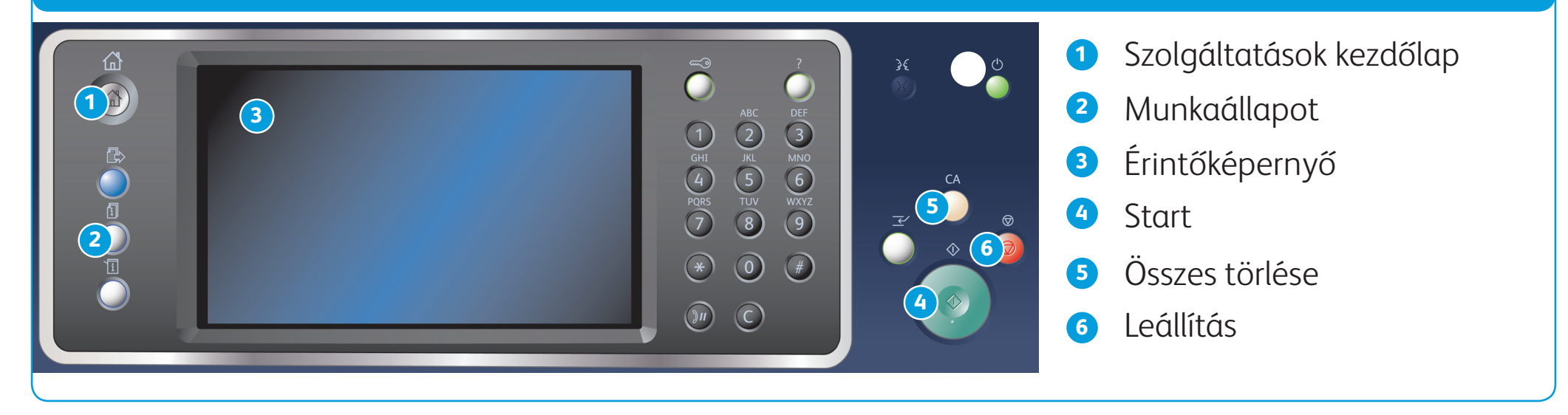

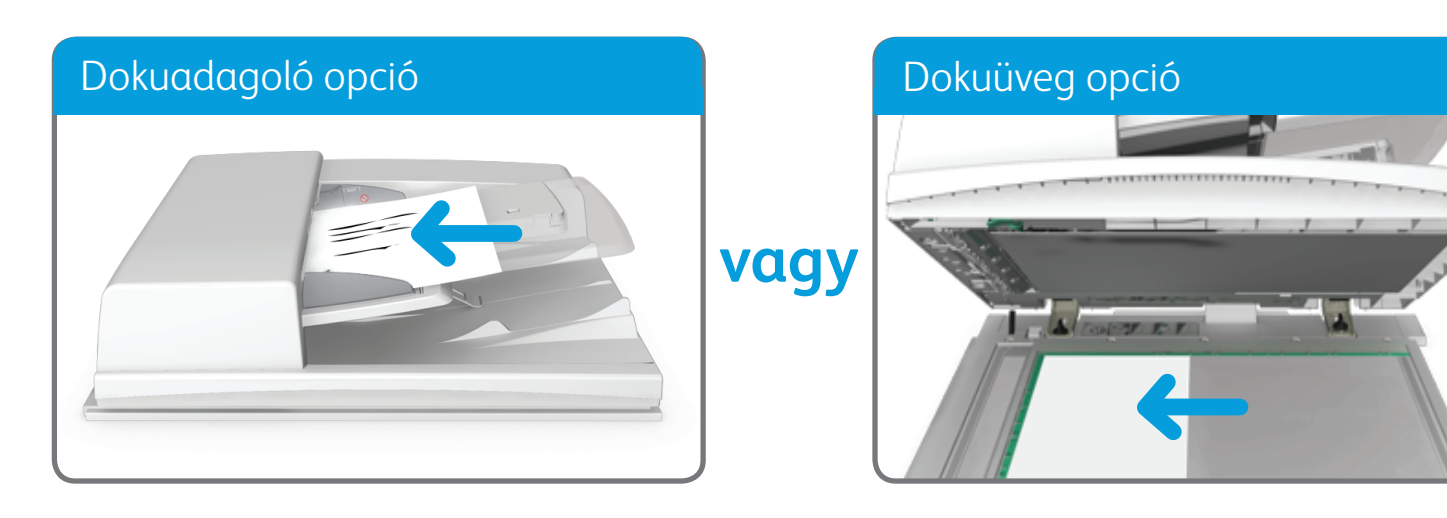

©2014 Xerox Corporation. Minden jog fenntartva. A XEROX® és a XEROX és ábrás védjegy® a Xerox Corporation védjegyei az Egyesült Államokban és/vagy más országokban. BR7341

**További információk**

Lásd a használati útmutatót, amely a következő címen érhető el: http://www.support.xerox.com

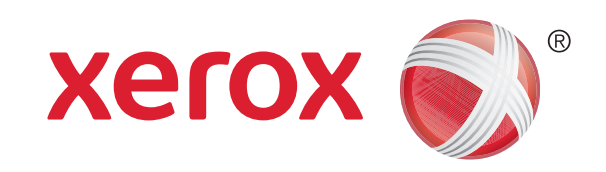

Xerox® WorkCentre™ 5945/5955 többfunkciós nyomtató

## Kiszolgálófax küldésének folyamata

1. A dokumentumokat nyomtatott oldallal felfelé helyezze a dokuadagoló bemeneti tálcájába. Állítsa be úgy a vezetőt, hogy éppen csak érintse a dokumentumokat. VAGY

- 2. Nyomja meg a vezérlőpult Összes törlése gombját a korábban kiválasztott összes beállítás törléséhez.
- 3. Nyomja meg a Szolgáltatások kezdőlap gombot.
- 4. Válassza a Kiszolgáló fax gombot.
- 5. Ha szükséges, válassza a Kiszolgáló fax fület. A kiszolgálófax szolgáltatás megnyitásakor általában ez az aktív lap.
- 6. Válassza az Adja meg a faxszámot beviteli mezőt, és a számbillentyűzet vagy az érintőképernyő billentyűzetének

Hajtsa fel a dokuadagolót. Helyezze a dokumentumot nyomtatott oldalával lefelé a dokuüvegre, és illessze a bal felső sarokban lévő nyílhoz. Hajtsa le a dokuadagolót.

segítségével írja be a címzett faxszámát.

- 7. Válassza a Hozzáadás gombot.
	- Ha a dokumentumot egynél több címzettnek szeretné elküldeni, adja meg a további adatokat (egyszerre egy címzettet), és válassza újra a Hozzáadás gombot, míg végül az összes címzettet meg nem adta.
- 8. A megadott információk mentéséhez válassza a Bezárás gombot.
- 9. Válassza ki a kívánt beállításokat.
- 10. Az eredeti szkenneléséhez nyomja meg a Start gombot a vezérlőpulton.

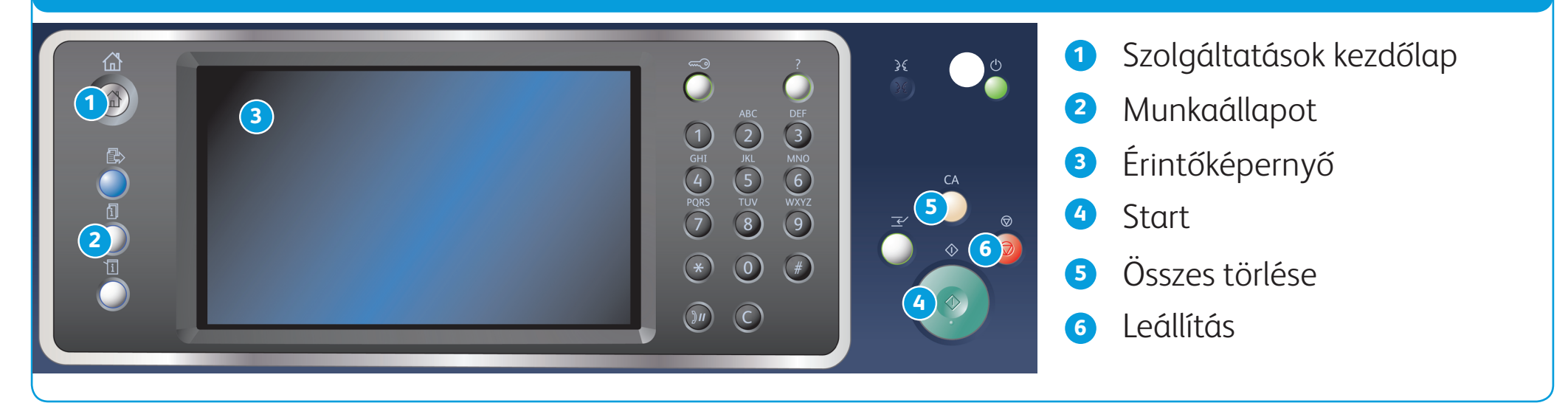

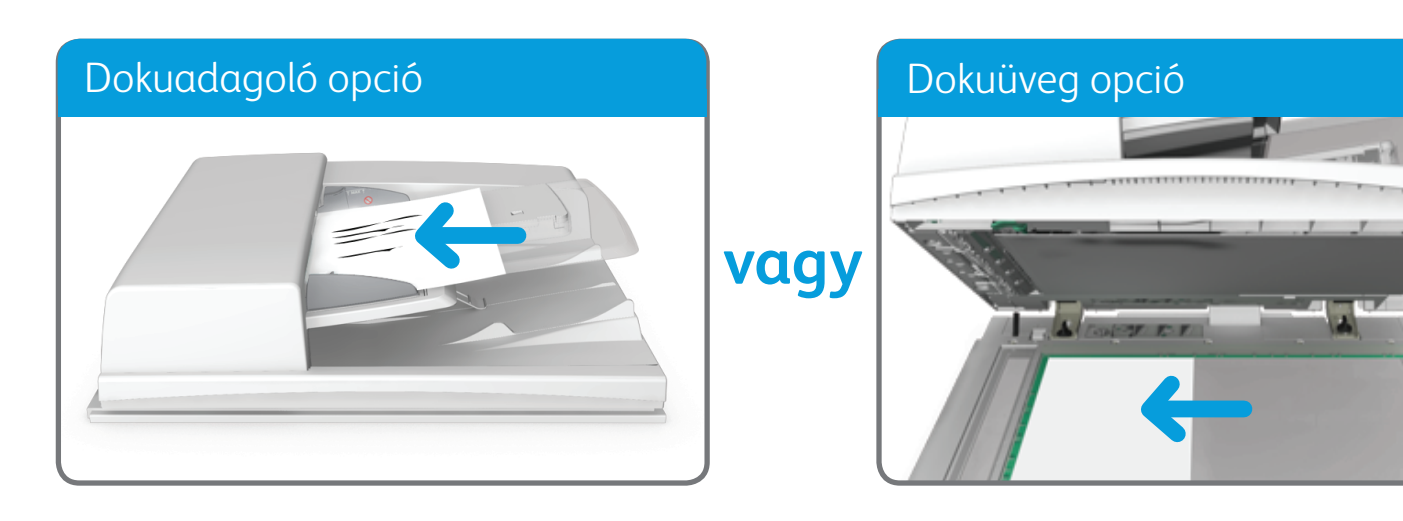

©2014 Xerox Corporation. Minden jog fenntartva. A XEROX® és a XEROX és ábrás védjegy® a Xerox Corporation védjegyei az Egyesült Államokban és/vagy más országokban.

BR7341

**További információk**

Lásd a használati útmutatót, amely a következő címen érhető el: http://www.support.xerox.com

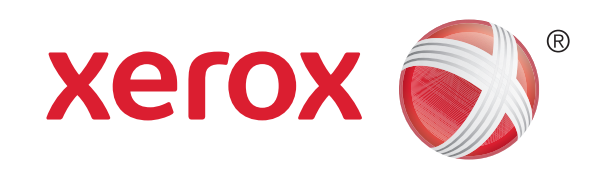

Xerox® WorkCentre™ 5945/5955 többfunkciós nyomtató

### Internetes fax küldésének folyamata

1. A dokumentumokat nyomtatott oldallal felfelé helyezze a dokuadagoló bemeneti tálcájába. Állítsa be úgy a vezetőt, hogy éppen csak érintse a dokumentumokat. VAGY

Hajtsa fel a dokuadagolót. Helyezze a dokumentumot nyomtatott oldalával lefelé a dokuüvegre, és illessze a bal felső sarokban lévő nyílhoz. Hajtsa le a dokuadagolót.

- 2. Nyomja meg a vezérlőpult Összes törlése gombját a korábban kiválasztott összes beállítás törléséhez.
- 3. Nyomja meg a Szolgáltatások kezdőlap gombot.
- 4. Válassza az Internetes fax gombot.
- 5. Ha szükséges, válassza az Internetes fax fület. Az internetes faxszolgáltatás megnyitásakor általában ez az aktív lap.
- 6. Válassza az Új címzett... gombot.

- 7. Az érintőképernyő billentyűzetének segítségével adja meg a címzett e-mail címét.
- 8. Válassza a Hozzáadás gombot.
	- • Ha a dokumentumot egynél több címzettnek szeretné elküldeni, adja meg a további adatokat (egyszerre egy címzettet), és válassza újra a Hozzáadás gombot, míg végül az összes címzettet meg nem adta.
- 9. A megadott információk mentéséhez válassza a Bezárás gombot.
- 10. Válassza ki a kívánt beállításokat.

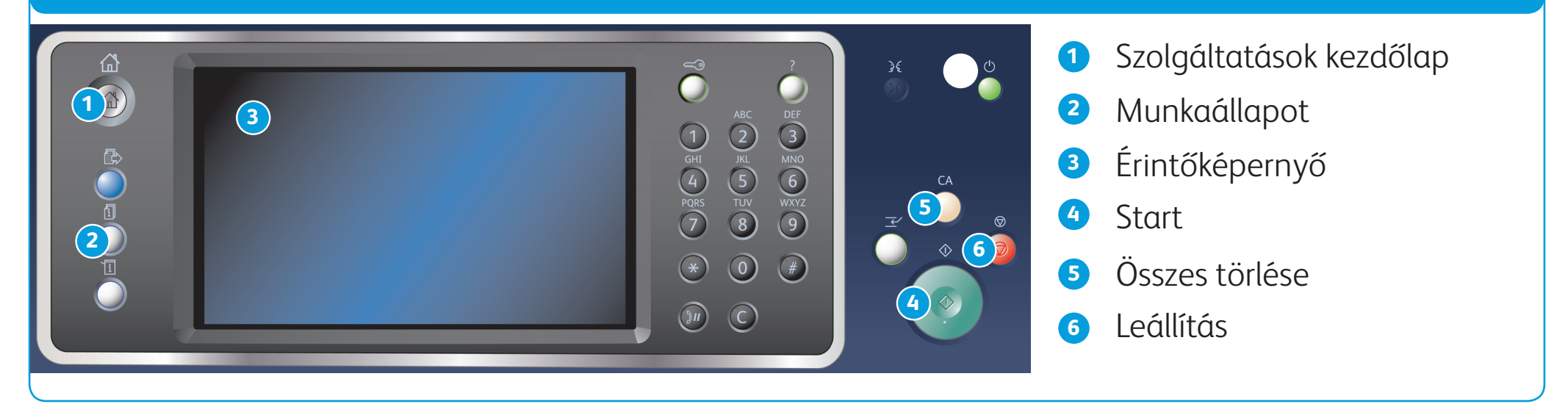

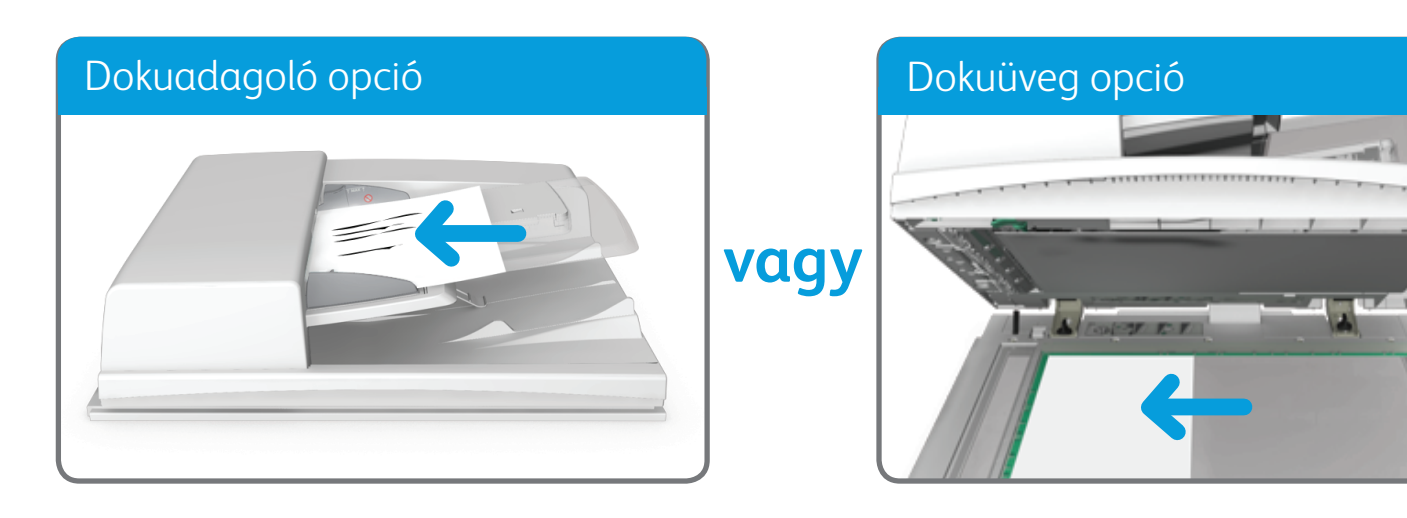

©2014 Xerox Corporation. Minden jog fenntartva. A XEROX® és a XEROX és ábrás védjegy® a Xerox Corporation védjegyei az Egyesült Államokban és/vagy más országokban. BR7341

**További információk**

Lásd a használati útmutatót, amely a következő címen érhető el: http://www.support.xerox.com

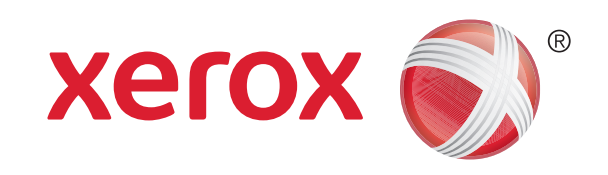

Xerox® WorkCentre™ 5945/5955 többfunkciós nyomtató

### E-mail küldésének folyamata

- 7. Az érintőképernyő billentyűzetének segítségével adja meg a címzett e-mail címét.
- 8. Válassza a Hozzáadás gombot.
	- • Ha a dokumentumot egynél több címzettnek szeretné elküldeni, adja meg a további adatokat (egyszerre egy címzettet), és válassza újra a Hozzáadás gombot, míg végül az összes címzettet meg nem adta.
- 9. A megadott információk mentéséhez válassza a Bezárás gombot.
- 10. Válassza ki a kívánt beállításokat.
- 11. Az eredeti szkenneléséhez nyomja meg a Start gombot a vezérlőpulton.

1. A dokumentumokat nyomtatott oldallal felfelé helyezze a dokuadagoló bemeneti tálcájába. Állítsa be úgy a vezetőt, hogy éppen csak érintse a dokumentumokat. VAGY

Hajtsa fel a dokuadagolót. Helyezze a dokumentumot nyomtatott oldalával lefelé a dokuüvegre, és illessze a bal felső sarokban lévő nyílhoz. Hajtsa le a dokuadagolót.

- 2. Nyomja meg a vezérlőpult Összes törlése gombját a korábban kiválasztott összes beállítás törléséhez.
- 3. Nyomja meg a Szolgáltatások kezdőlap gombot.
- 4. Az érintőképernyőn válassza az E-mail gombot.
- 5. Ha szükséges, válassza az E-mail fület. Az e-mail szolgáltatás megnyitásakor általában ez az aktív lap.
- 6. Válassza az Új címzett... gombot.

©2014 Xerox Corporation. Minden jog fenntartva. A XEROX® és a XEROX és ábrás védjegy® a Xerox Corporation védjegyei az Egyesült Államokban és/vagy más országokban.

BR7341

**További információk**

Lásd a használati útmutatót, amely a következő címen érhető el: http://www.support.xerox.com

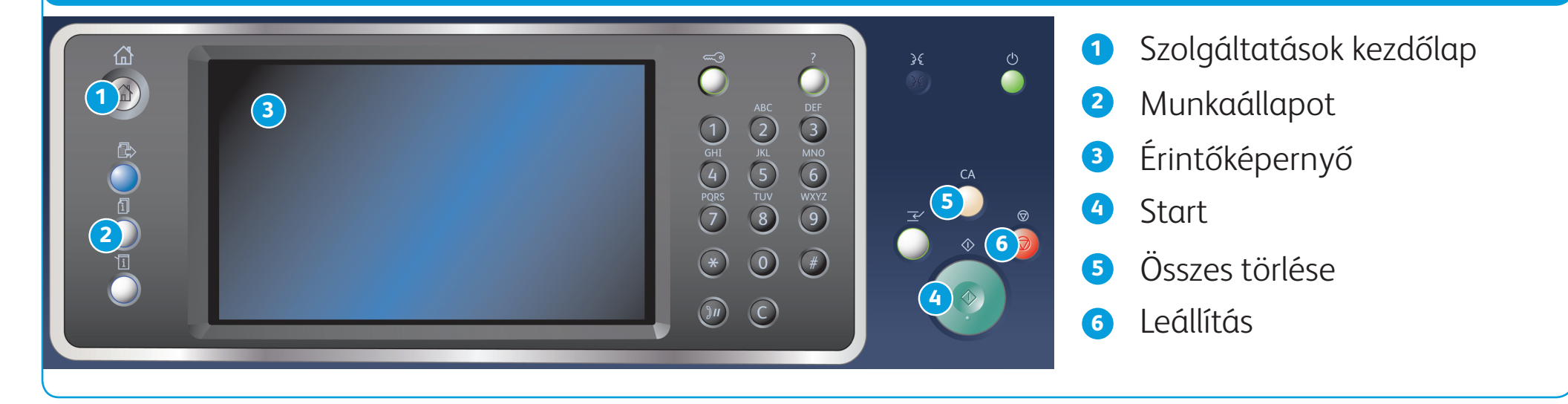

Vezérlőpanel

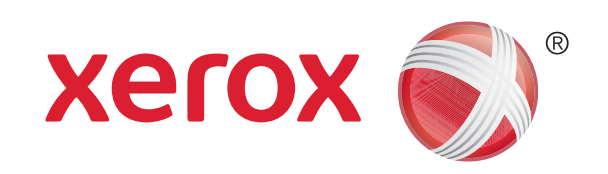

### Xerox® WorkCentre™ 5945/5955 többfunkciós nyomtató

- 1. Nyomja meg a vezérlőpult Összes törlése gombját a korábban kiválasztott összes beállítás törléséhez.
- 2. Nyomja meg a Szolgáltatások kezdőlap gombot.
- 3. Az érintőképernyőn válassza a Nyomtatás innen... gombot.
- 4. Válassza a Mentett munkák... gombot.
- 5. Válassza ki a kívánt mappát.
- 6. Válassza ki a megfelelő munkát.
- 7. Válassza ki a kívánt beállításokat.
- 8. A munka nyomtatásához nyomja meg a Start gombot a vezérlőpanelen.

#### 8. Kattintson az OK gombra.

### Munkák mentésének és újranyomtatásának folyamata

- 1. Nyissa meg a kinyomtatni kívánt dokumentumot. A legtöbb alkalmazásban következő válassza az Office gombot, vagy a Fájl menü Nyomtatás parancsát.
- 2. A rendelkezésre álló nyomtató-illesztőprogramok listájában válassza ki a Xerox illesztőprogramot.
- 3. Nyissa meg a nyomtató-illesztőprogram tulajdonságainak ablakát. A megnyitás módszere attól függ, hogy melyik alkalmazásból nyomtat. A Microsoft alkalmazások többségében a Tulajdonságok vagy a Beállítások gombbal nyitható meg ez az ablak.
- 4. Ha szükséges, kattintson a Nyomtatás beállításai fülre. A nyomtató-illesztőprogram megnyitásakor általában ez az aktív lap.
- 5. Válassza a Munka típusa legördülő menüben a Mentett munka lehetőséget.
- 6. Lépjen a Munkanév beviteli mezőre, majd a billentyűzet segítségével írja be a munka nevét.
	- • Ha a Munkanév legördülő menüből a Dokumentumnév használata elemet választja, a munkát az eredeti dokumentuméval megegyező névvel mentheti.
- 7. Válassza ki azt a mappát, ahová a munkát a Mentés ide paranccsal menteni szeretné.
	- • Ha nem jelenik meg a kívánt mappa, akkor a billentyűzettel írja be annak a mappának a nevét, amelybe menteni szeretné a munkát. Az alapértelmezett nyilvános mappába bármelyik felhasználó mentheti a munkáit.

9. Válassza ki a kívánt beállításokat.

10. A beállítások mentéséhez kattintson az OK gombra.

11. Válassza a megerősítő gombot, amelynek neve a nyomtatáshoz használt alkalmazástól függően változik. A legtöbb alkalmazás esetében az OK vagy a Nyomtatás gombot kell választania.

#### **Munkák mentése a nyomtató-illesztőprogrammal Mentett munkák újranyomtatása**

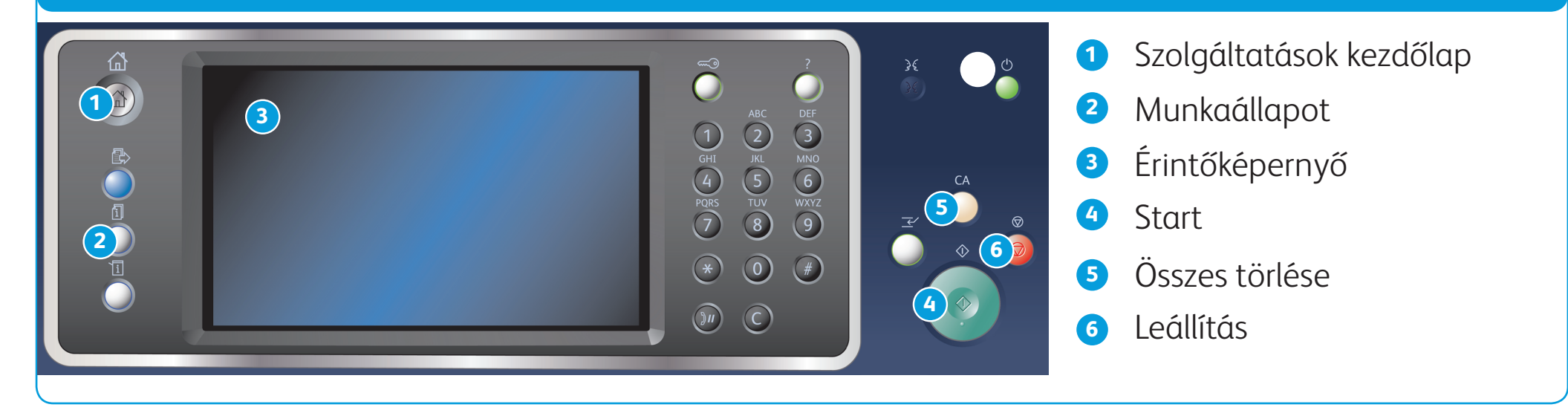

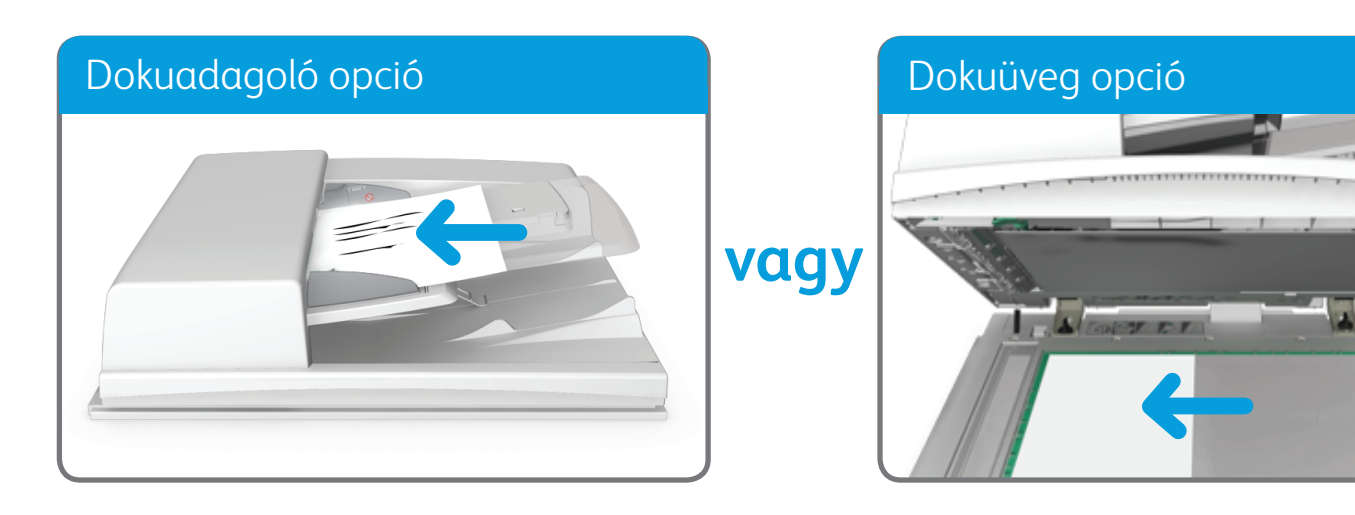

BR7341

#### **További információk**

Lásd a használati útmutatót, amely a következő címen érhető el: http://www.support.xerox.com

©2014 Xerox Corporation. Minden jog fenntartva. A XEROX® és a XEROX és ábrás védjegy® a Xerox Corporation védjegyei az Egyesült Államokban és/vagy más országokban.

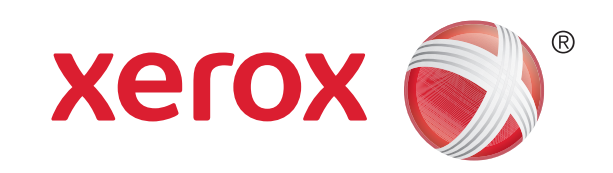

### Xerox® WorkCentre™ 5945/5955 többfunkciós nyomtató

### A hálózatra történő szkennelés folyamata

1. A dokumentumokat nyomtatott oldallal felfelé helyezze a dokuadagoló bemeneti tálcájába. Állítsa be úgy a vezetőt, hogy éppen csak érintse a dokumentumokat. VAGY

Hajtsa fel a dokuadagolót. Helyezze a dokumentumot nyomtatott oldalával lefelé a dokuüvegre, és illessze a bal felső sarokban lévő nyílhoz. Hajtsa le a dokuadagolót.

- 2. Nyomja meg a vezérlőpult Összes törlése gombját a korábban kiválasztott összes beállítás törléséhez.
- 3. Nyomja meg a Szolgáltatások kezdőlap gombot.
- 4. Az érintőképernyőn válassza a Munkafolyamat-szkennelés gombot.
- 5. Ha szükséges, válassza a Munkafolyamat-szkennelés fület. A munkafolyamat-szkennelési szolgáltatás megnyitásakor általában ez az aktív lap.
- 6. Válasszon ki egy sablontípust az Összes sablon legördülő menüből.
- 7. Válassza ki a kívánt sablont.
- 8. Válassza ki a kívánt beállításokat.
- 9. Az eredeti szkenneléséhez nyomja meg a Start gombot a vezérlőpulton.

©2014 Xerox Corporation. Minden jog fenntartva. A XEROX® és a XEROX és ábrás védjegy® a Xerox Corporation védjegyei az Egyesült Államokban és/vagy más országokban.

BR7341

http://www.support.xerox.com

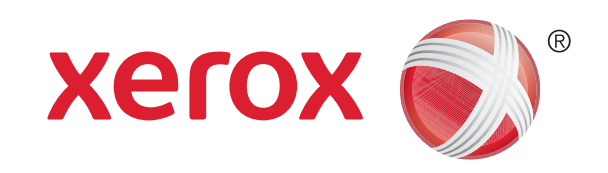

Xerox® WorkCentre™ 5945/5955 többfunkciós nyomtató

# A készülék áttekintése

Szolgáltatások kezdőlap

Szolgáltatások

Munkaállapot

Gépállapot

Érintőképernyő

Be-/kijelentkezés

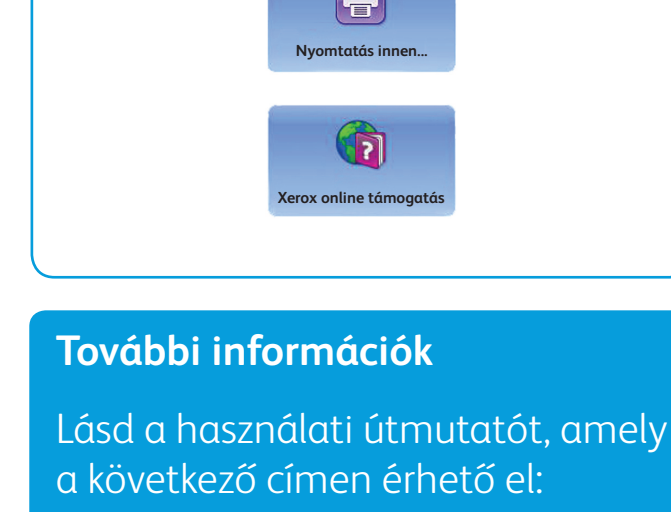

Súgó

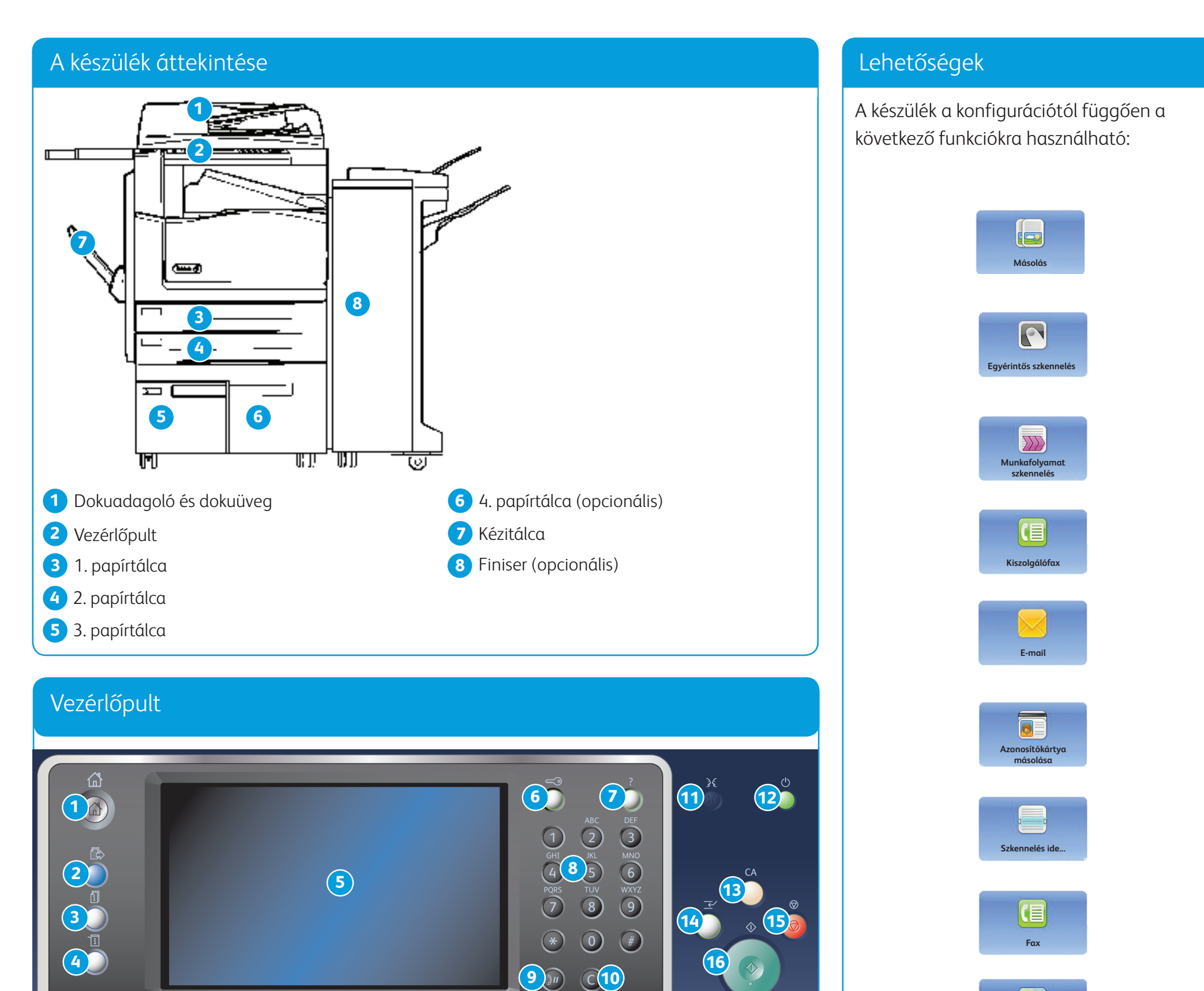

Számbillentyűzet

Tárcsázási szünet

Bevitel törlése

![](_page_7_Picture_15.jpeg)

Mindent töröl

Nyomtatás megszakítása

Leállítás

![](_page_7_Picture_19.jpeg)

![](_page_7_Picture_4.jpeg)

©2014 Xerox Corporation. Minden jog fenntartva. A XEROX® és a XEROX és ábrás védjegy® a Xerox Corporation védjegyei az Egyesült Államokban és/vagy más országokban. BR7341

#### **További információk**

Lásd a használati útmutatót, amely a következő címen érhető el: http://www.support.xerox.com

![](_page_8_Picture_0.jpeg)

### Xerox® WorkCentre™ 5945/5955 többfunkciós nyomtató

# A papír betöltésének folyamata

- 1. Nyissa ki a tálcát.
- 2. Helyezze a másolóanyagot a tálcába. A másolóanyagot a tálca bal oldalához kell illeszteni.
	- • A maximális betöltési mennyiséget jelző vonal fölé ne töltsön papírt.
- 3. Ügyeljen arra, hogy a papírvezetők éppen csak hozzáérjenek a papírhoz.
- 4. Csukja be a papírtálcát.
	- • Ha a tálca Kijelölt beállítású, a betöltési folyamat ezzel befejeződött.
	- • Ha a tálca beállítása Teljesen beállítható, a képernyőn megjelennek a papírtálca beállításai. Ha a beállítások helyesek, válassza a Jóváhagyás gombot. Ha a beállítások nem megfelelőek, módosítsa igény szerint a beállításokat.

#### A készülék áttekintése

#### 1. és 2. papírtálca

- 1. Nyissa ki a tálcát.
- 2. Helyezze a másolóanyagot a tálcába. A másolóanyagot a tálca bal oldalához kell illeszteni.
	- • A maximális betöltési mennyiséget jelző vonal fölé ne töltsön papírt.
- 3. Csukja be a papírtálcát.

#### 3. és 4. papírtálca

- 1. Ügyeljen arra, hogy a tálca az alsó állásban legyen. Nagyobb méretű másolóanyagok esetében használja a tálcabővítőt.
- 2. Helyezze a másolóanyagot a tálcába. A másolóanyagot a tálca bal oldalához kell illeszteni.
	- A maximális betöltési mennyiséget jelző vonal fölé ne töltsön papírt.
	- • Az előnyomott papírlapokat és a címkéket a nyomtatott oldalukkal felfelé, az oldal tetejét a készülék eleje felé fordítva tegye be.
	- • A lyukasztott lapokat úgy tegye be, hogy a lyukak a jobb oldalon legyenek.
	- A fóliákat a nyomtatott oldalukkal felfelé helyezze be. Ha a fóliák egyik oldalán fehér csík található, akkor a fehér csíknak a jobb oldalon kell lennie.
- 3. Ügyeljen arra, hogy a papírvezetők éppen csak hozzáérjenek a papírhoz.
	- • A tálca az oldalsó vezető állását észlelve határozza meg a másolóanyag méretét.
- 4. Ha a tálca Kijelölt beállítású, a betöltési folyamat ezzel befejeződött.
	- • Ha a tálca beállítása Teljesen beállítható, a képernyőn megjelennek a papírtálca beállításai. Ha a beállítások helyesek, válassza a Jóváhagyás gombot. Ha a beállítások nem megfelelőek, módosítsa igény szerint a beállításokat.

#### Kézitálca

![](_page_8_Figure_4.jpeg)